## 【Excel】組み合わせ図とエラーバー

1

- グラフの種類 … p. 2
- 組み合わせ図の作り方 … p. 5
- エラーバーの作り方 … p. 19

## グラフの種類 【Excel】

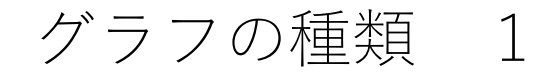

Excelで作成できるグラフの種類はたくさんありますが、特殊な用途を除 き、基本的なグラフとしては以下のものを挙げることができます。本資 料ではこれらのグラフの作成方法については説明しません。

- 項目間の比較は「棒グラフ」
- 変化の可視化は「折れ線グラフ」
- 割合・構成比の可視化は「円グラフ」

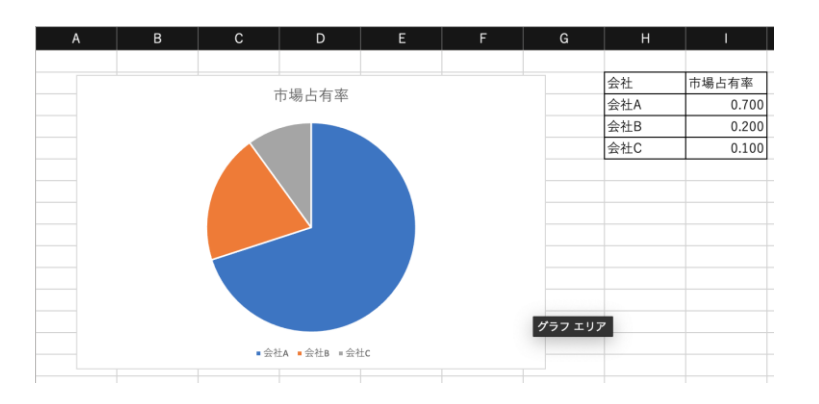

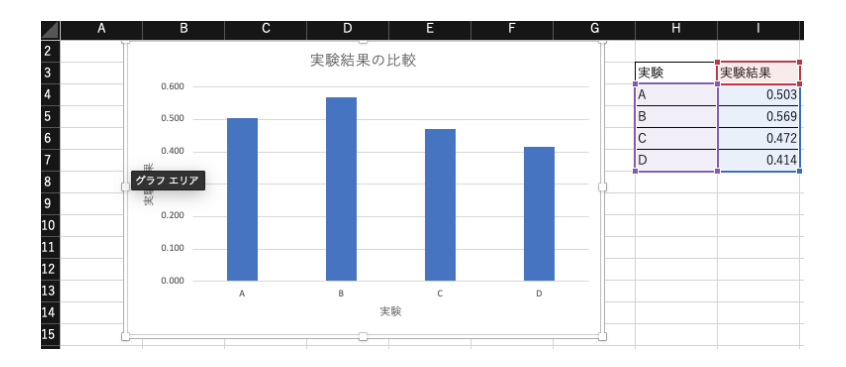

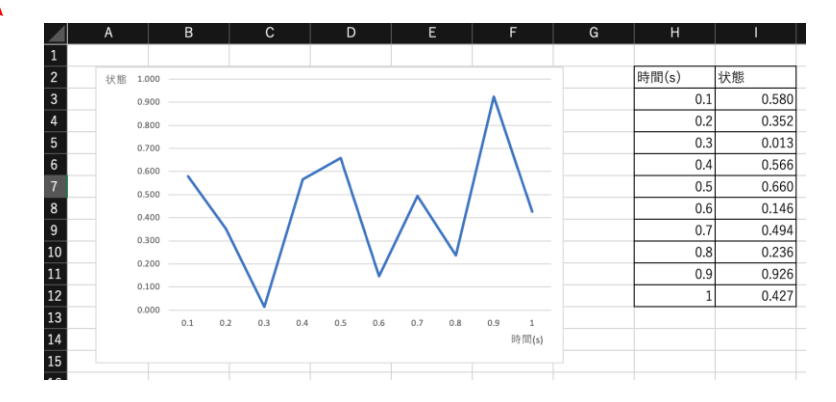

## グラフの種類 2

基本的なグラフ以外には、各用途向きの他の重要なグラフがあります。 ここでは以下のグラフの作り方を紹介します:

- 複数な種類の図を表すときは「組み合わせ」
- 誤差(エラー)を示すときは「エラーバー」
- 量的データの分布の様子を見るときは 「ヒストグラム」
- 2つの量の関係性を探すときは「散布図」

## 組み合わせ図の作り方 【Excel】

グラフによって作り方は違いますが、グラフの要素は共通しています。 ここでは「組み合わせ」グラフを例として、グラフを作る手順と各要素 を紹介します。

|組み合わせ」グラフは「棒グラフと折れ線グラフ」「棒グラフと面グ ラフ」といったように、2つのグラフを重ねて表示するグラフのことを指 します。

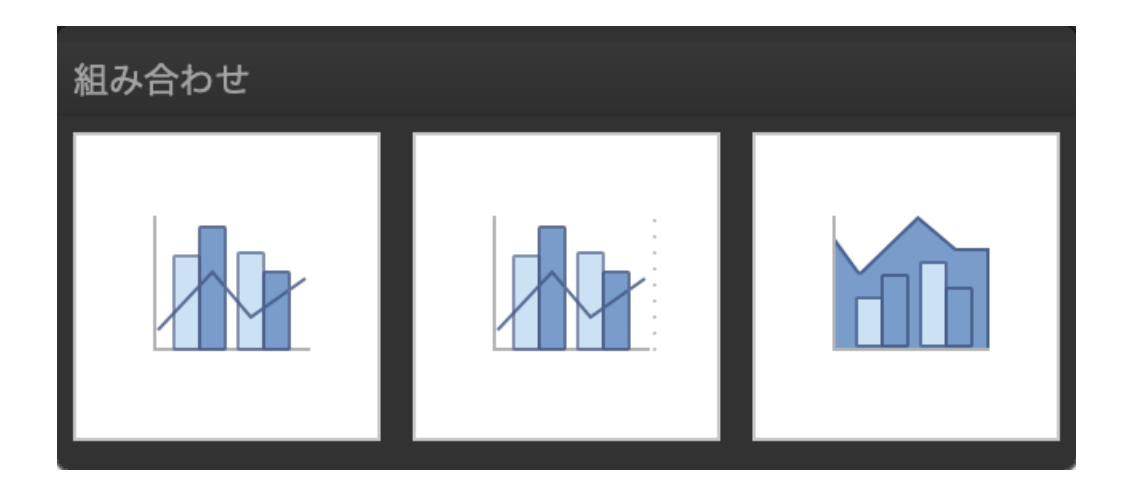

【データの選択】

#### データの選択は、グラフの作成の大切な最初の一歩です。

見せたいデータを選択し、「挿入」タブから「組み合わせ」図を選択し ます。

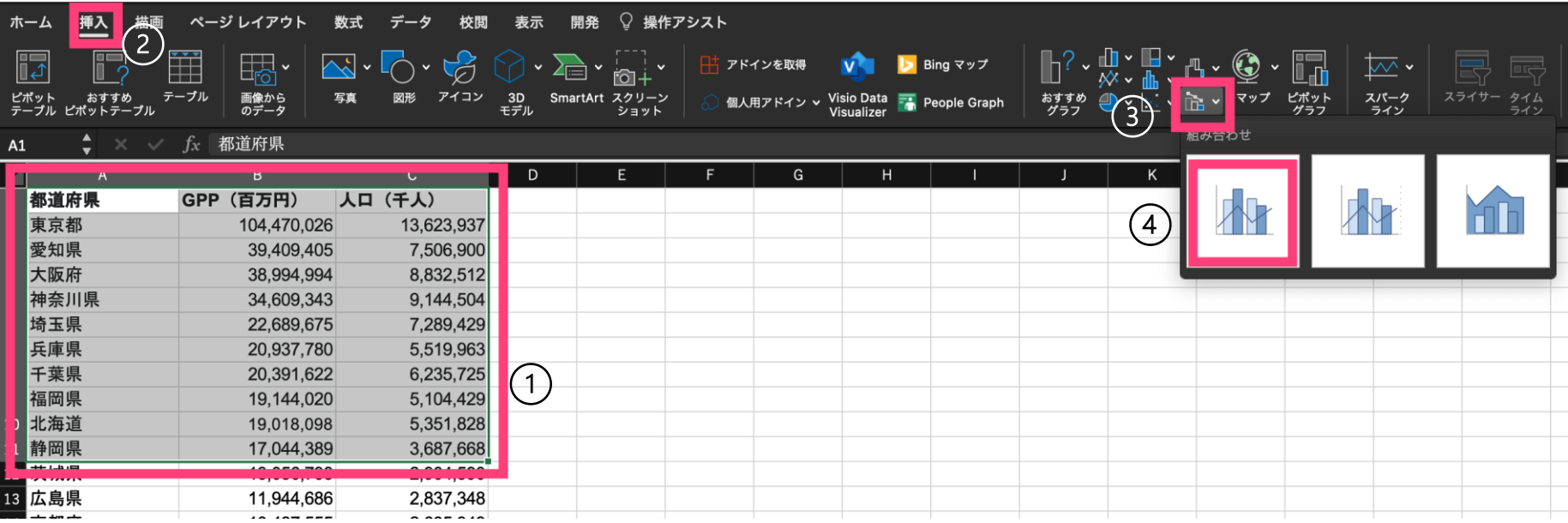

#### 【グラフの作成】

以下のようなグラフが出てきます。作られたグラフを選択すると、「グ ラフのデザイン」と「書式」のタブが出てきます。これで、グラフの要 素とデザインを調整できます。

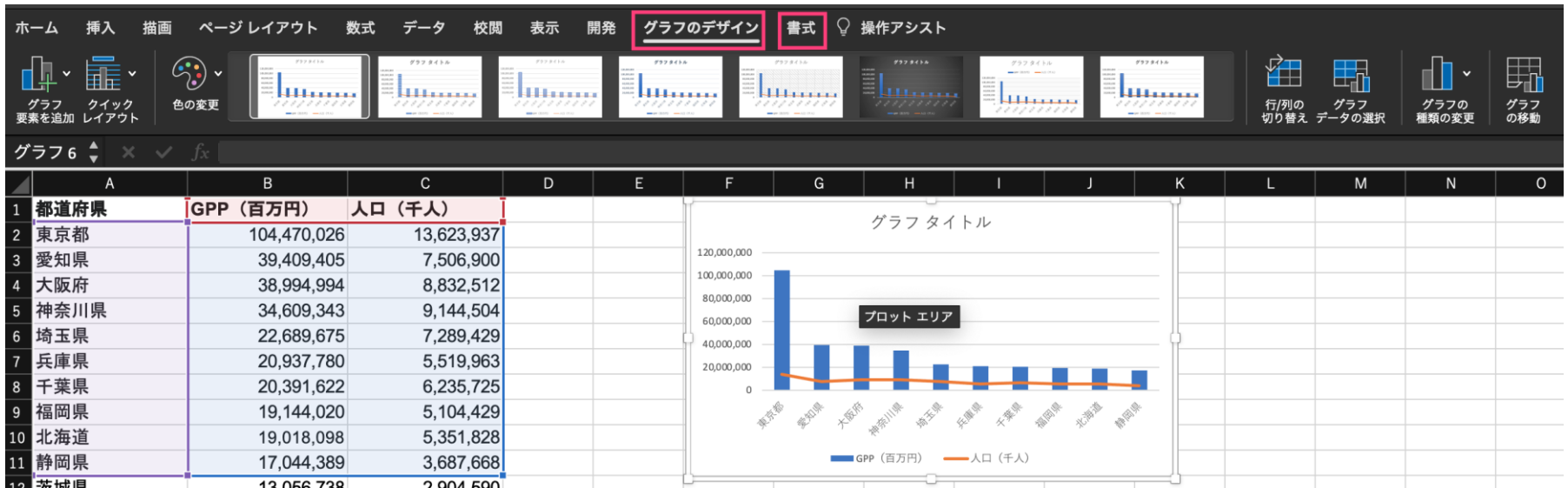

#### 【グラフの調整】

「グラフのデザイン」で、グラフ要素を追加したり、グラフデータを選 択したり、グラフの種類を変更したりすることができます。

例えば、「グラフデータの選択」をクリックすると、データの範囲(プ ロットエリア)を変更できます。

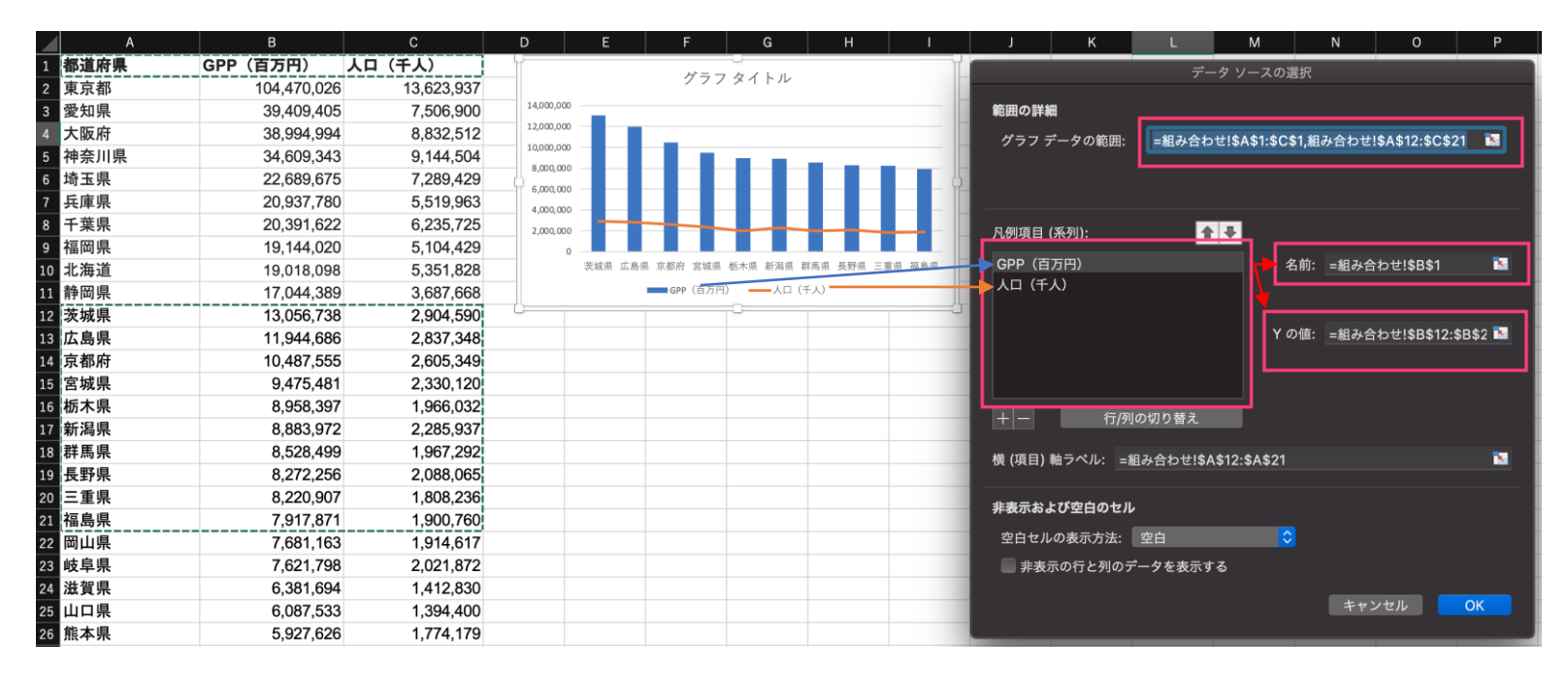

【他のシートのデータ 1】

他のシートからデータを選択する場合、まずは現在のシート(sheet1)で任 意の空きセルを選択します。その後、「挿入」タブから「組み合わせ」 図を挿入します(「組み合わせ」図の場合は、2つ以上のデータ系列を 選択する必要があります。)

次に「グラフのデザイン」の「グラフデータの選択」で、データの範囲 を変更します。

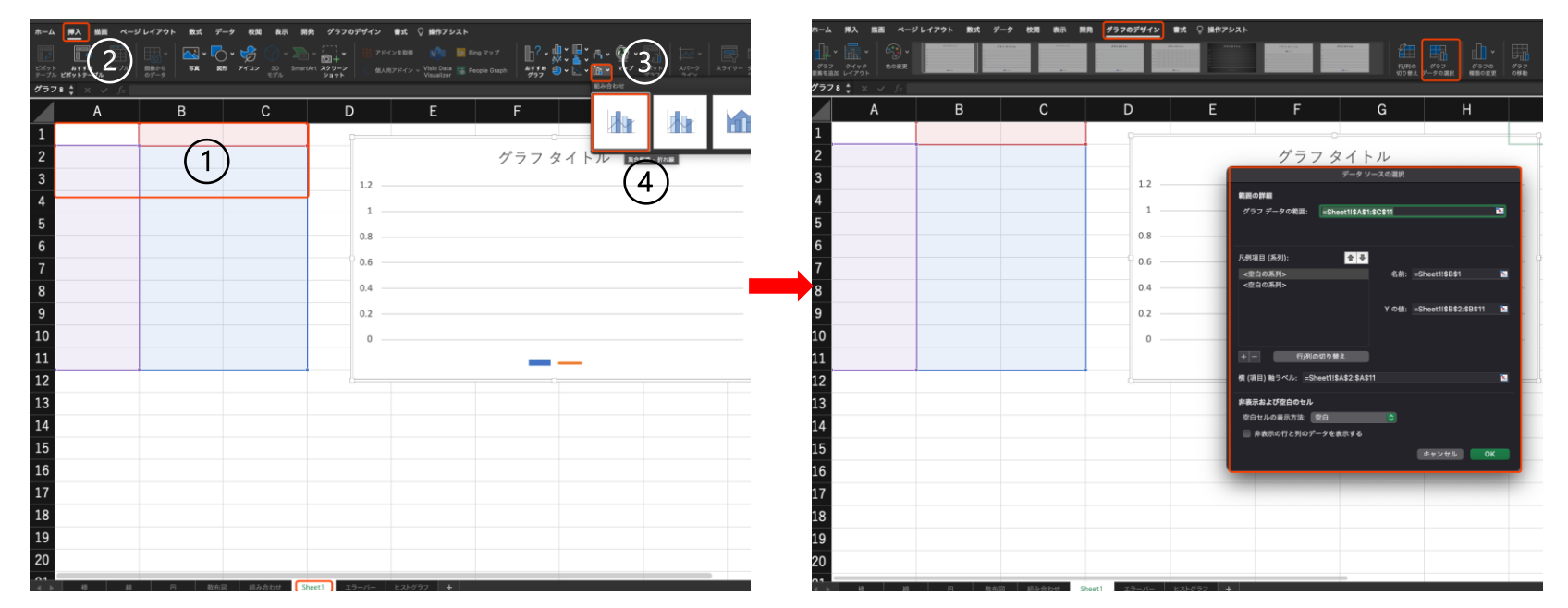

【他のシートのデータ 2】

「グラフデータの範囲」をクリックし、「組み合わせ」シートで見せた いデータを選択すると、前のような「組み合わせ」図が作成されます。

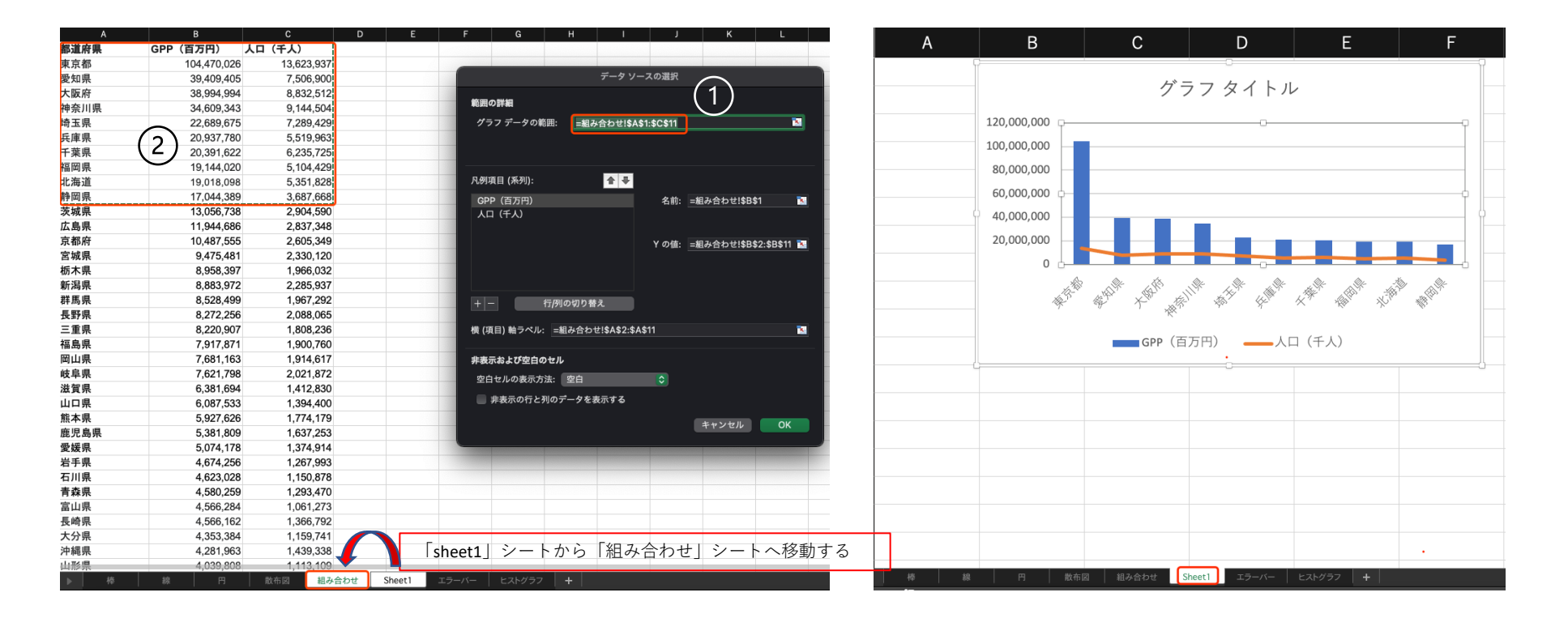

#### 【第2軸の追加】

作ったグラフでは、"人口"と"GDP"は同じ軸で表現されてしまっています。 グラフで"人口"のデータを選択し、右側の「書式ウィンドウ」--(表示さ れない場合には「書式」で選択)「系列のオプション」 --「第2軸」を 順にクリックすると、次のような図になります。

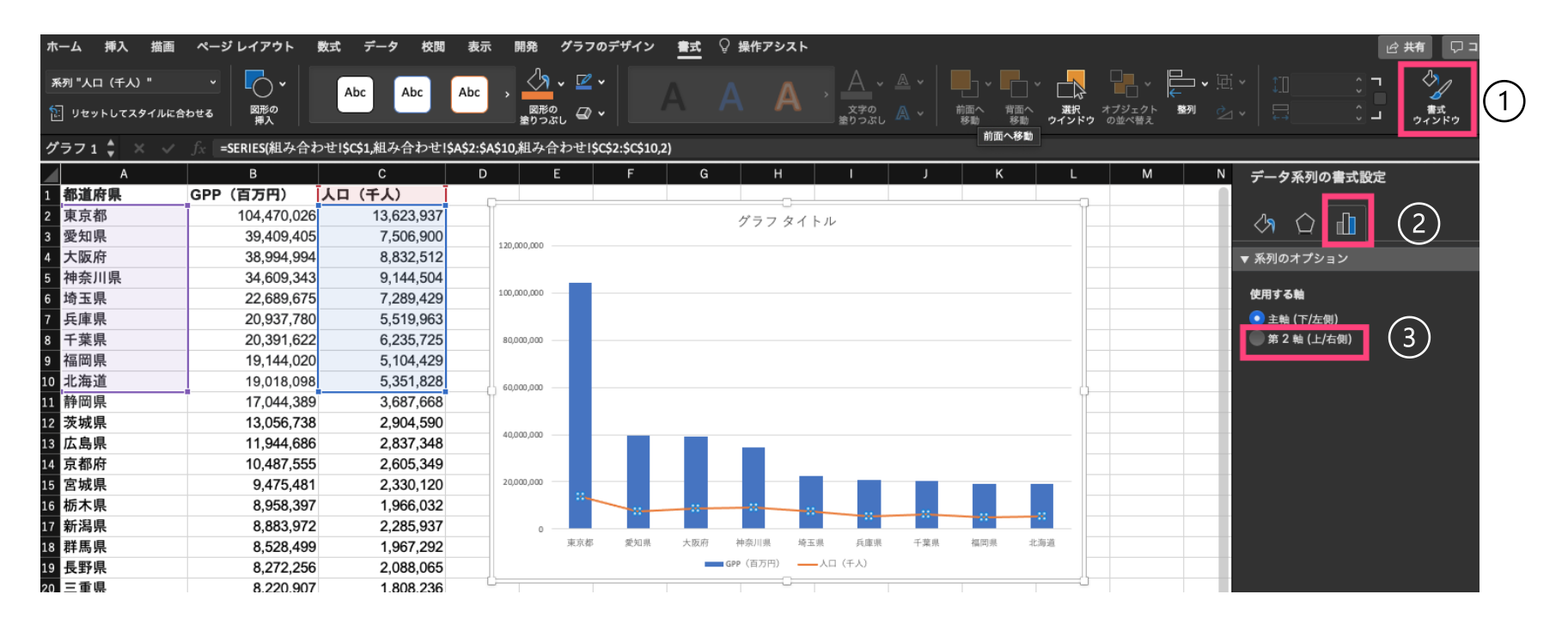

組み合わせ図の作り方 8

【軸の書式設定】

グラフの軸を選択すると、軸の書式を設定できます。例えば、目盛を設 定すると、以下のように表示されます。第2軸の目盛も同様に設定でき ます。

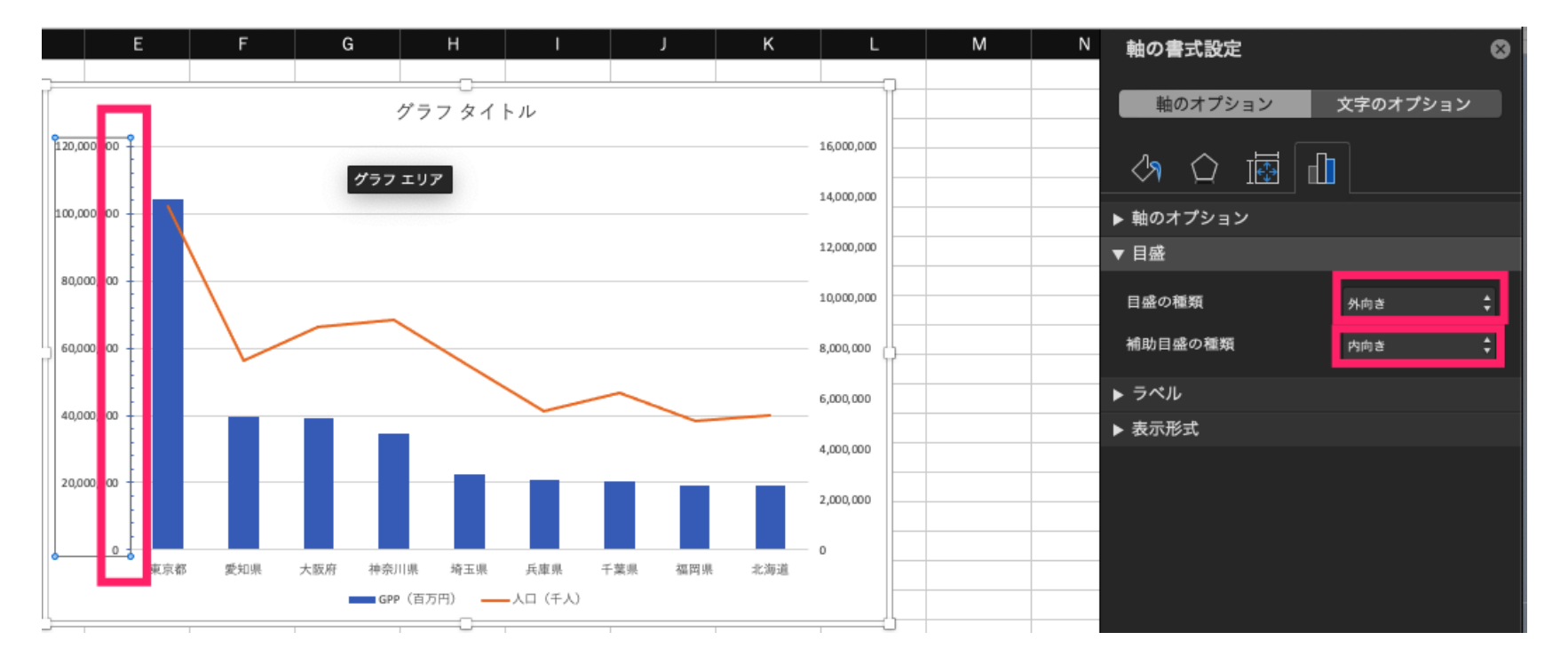

【グラフタイトル 1】

「グラフタイトル」のテキストボックスを選択すると、グラフにタイト ルをつけることができます。

(テキストボックスがない場合、「グラフのデザイン」タブで追加)

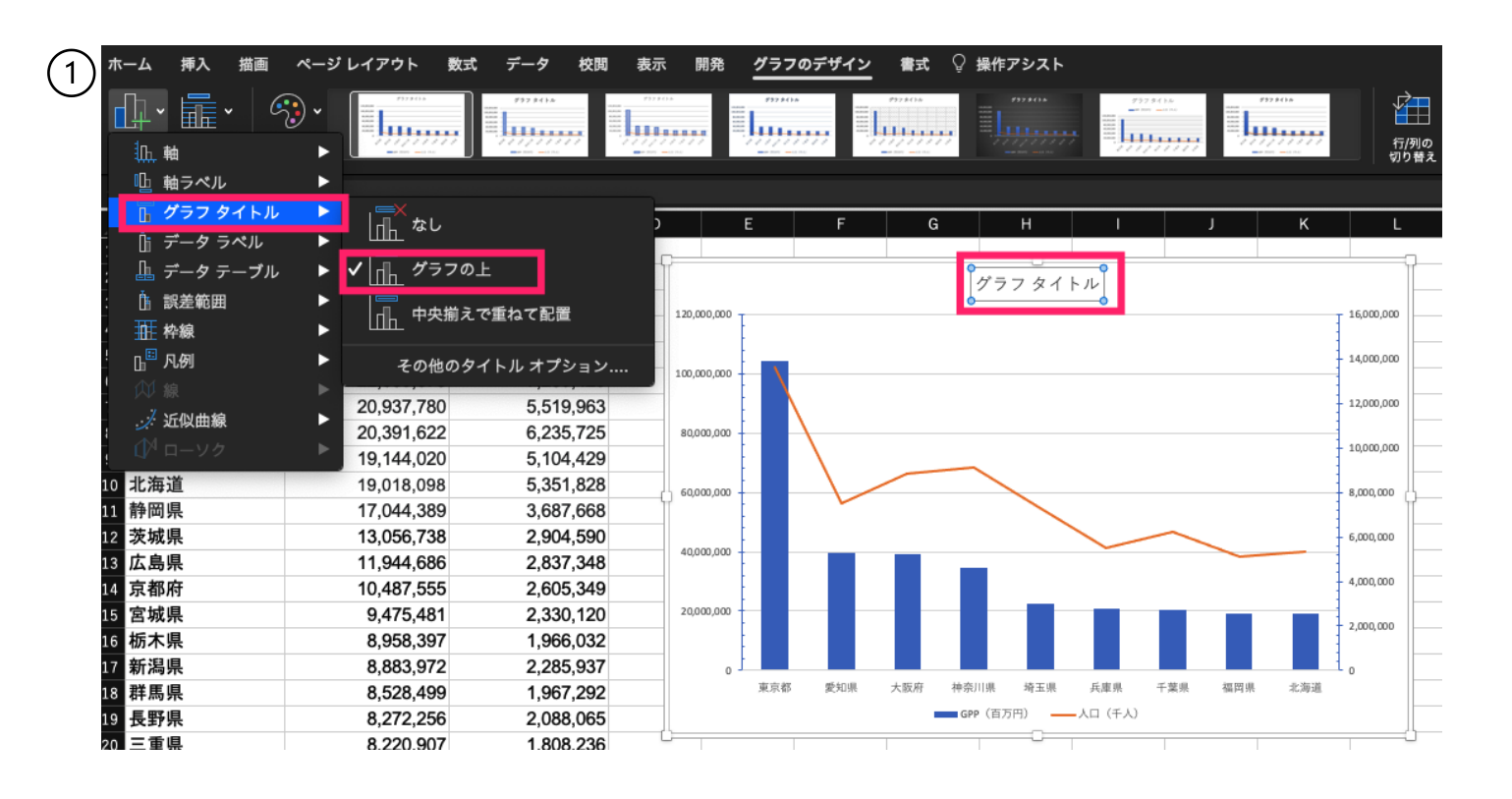

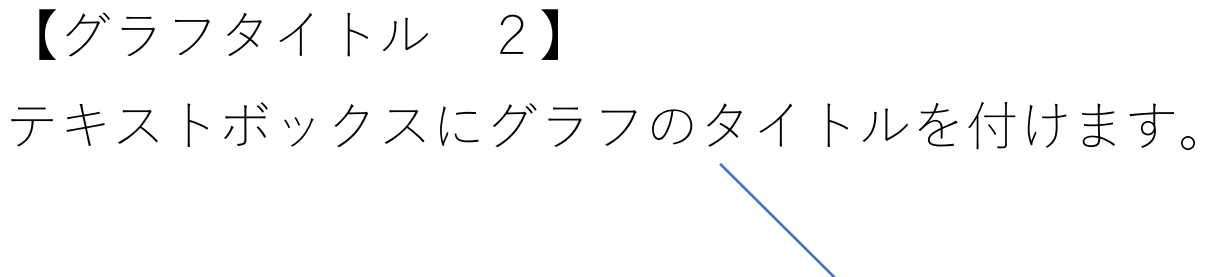

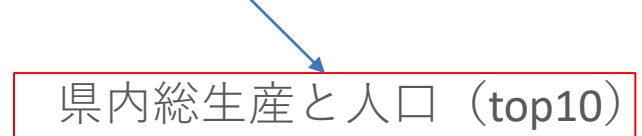

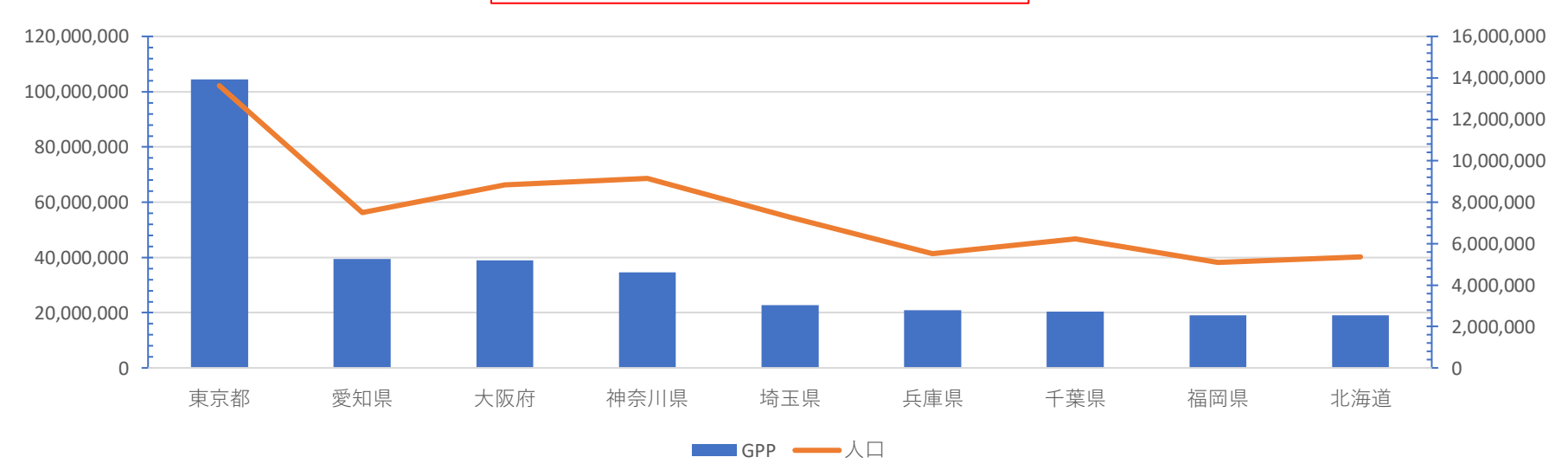

【凡例の追加】

図の下に表示されている要素が「凡例」です。ここを選択すると、位置 などの書式を設定できます。

(凡例がない場合は、「グラフのデザイン」タブで追加)

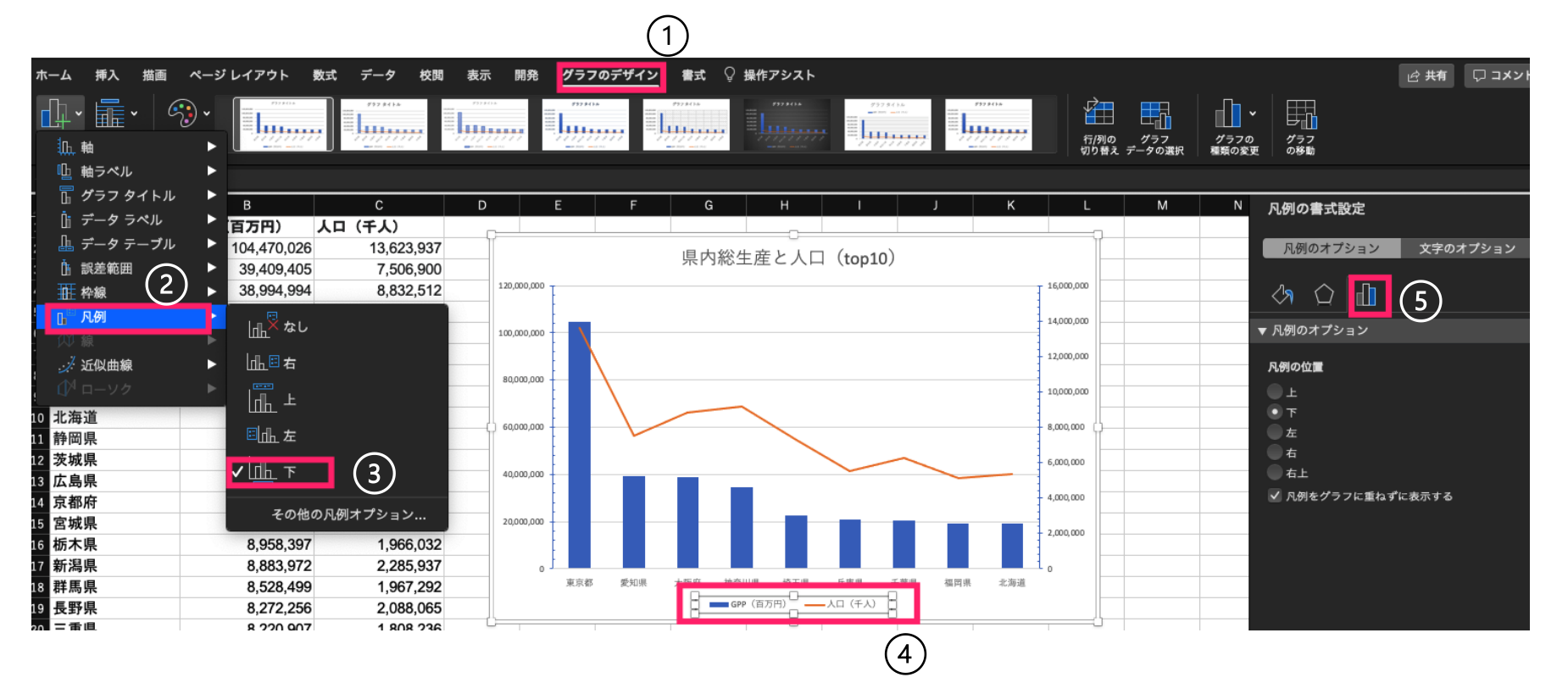

#### 【要素の追加と設定】

「グラフのデザイン」タブの「グラフを追加」で、グラフのタイトル、 軸、凡例など、グラフにとって基本的な要素を追加できます。追加後に 要素をクリックすると、書式を設定できます。

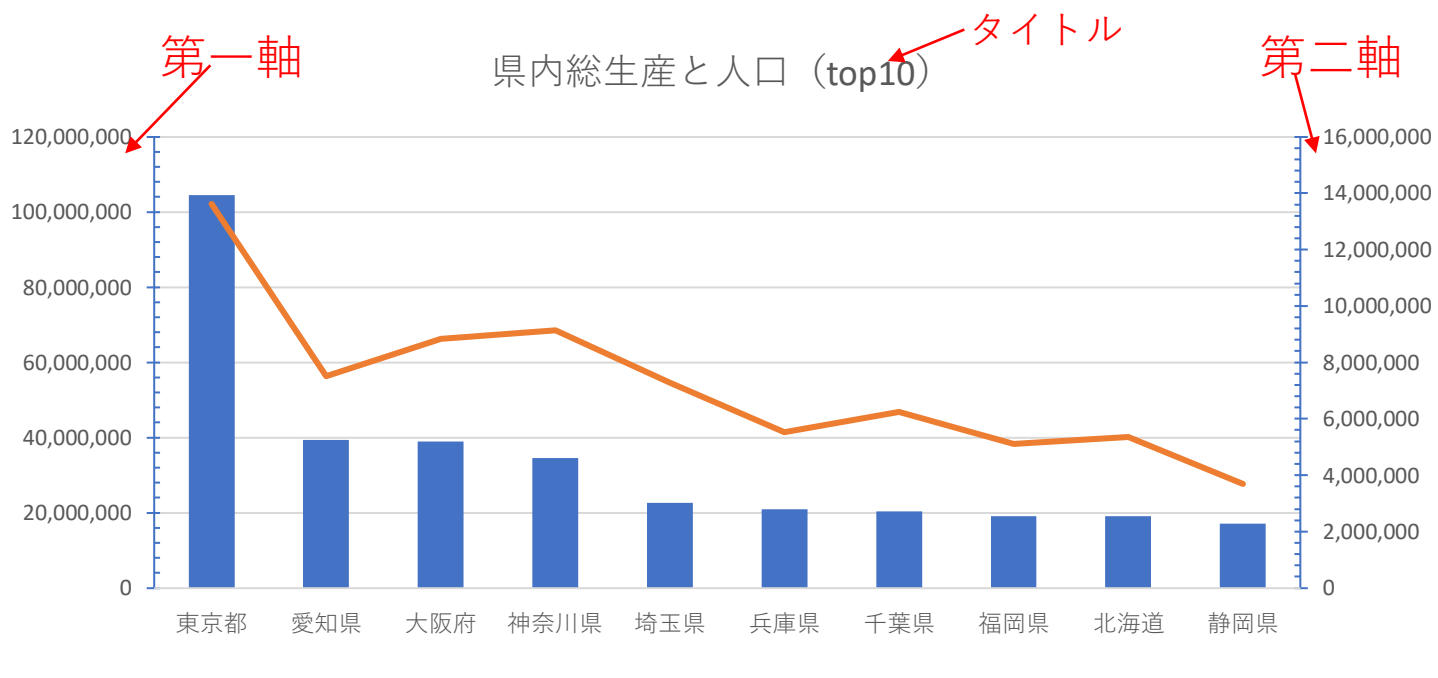

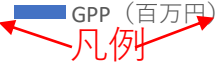

組み合わせ図の作り方 13

【最終調整】

最後に少し調整して、以下のような組み合わせグラフが作成されます。

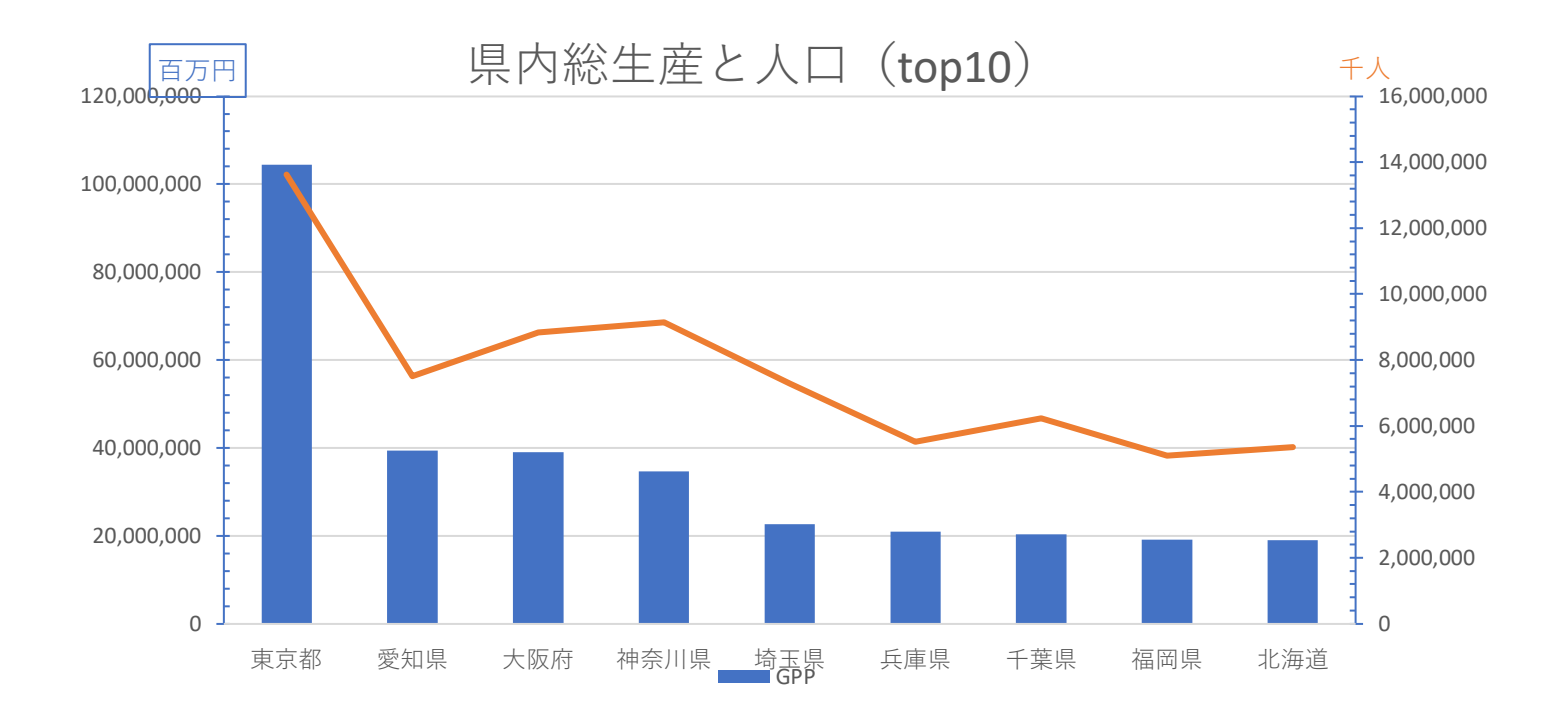

# エラーバーの作り方 【Excel】

エラーバーの作り方 1

実験や調査の結果として、棒グラフや線グラフにエラーバーが付加され たグラフをよく見かけます。

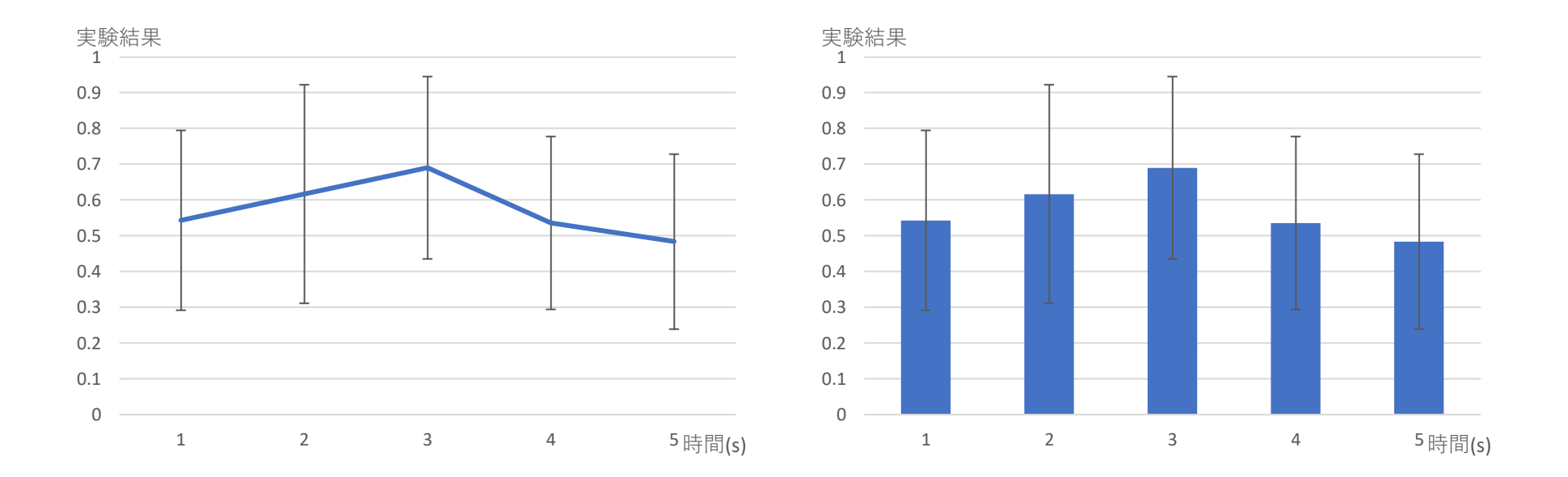

【データの準備 1】

エラーバーは、誤差(エラー)あるいは報告された測定の不確かさを示 すために使用されます。

エラーバーを作成するための重要な一歩が、データの平均と標準偏差を 求めることです。例えば、以下のような実験データに対しては、Excelの 関数(AVERAGE, STDEV)を使用すると、実験結果の平均と標準偏差を 計算できます。

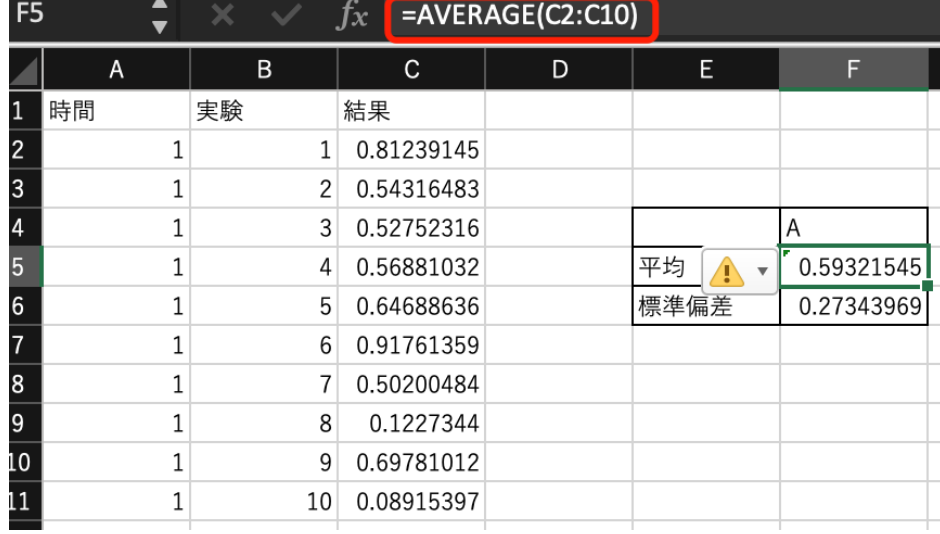

#### 【データの準備 2】

複数のデータに対しては、平均や標準誤差など計算する際にピボット テーブルを使うと便利です。

「挿入」ー「ピボットテーブル」で、テーブル/範囲を選択すると、右の ような図が出ます。

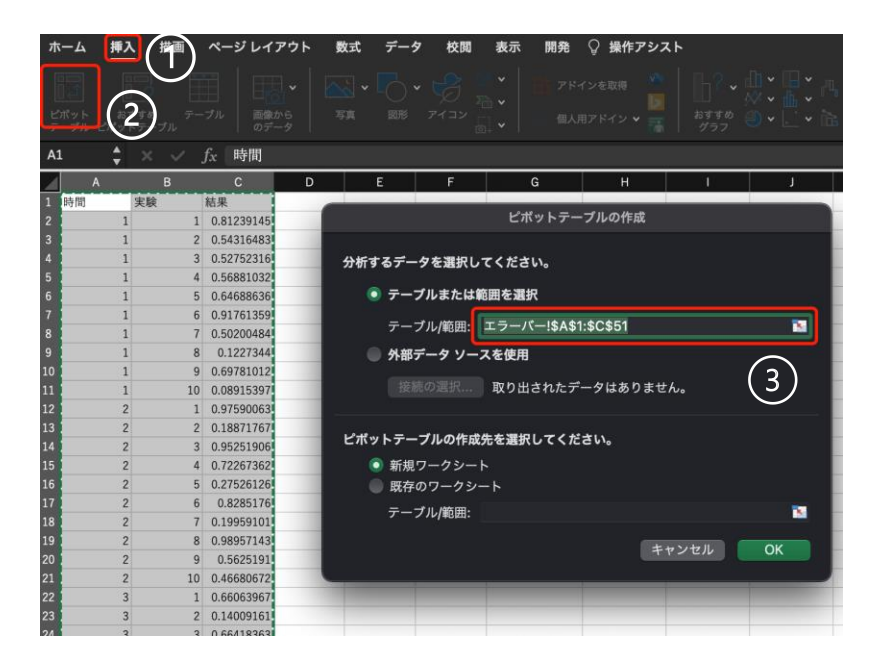

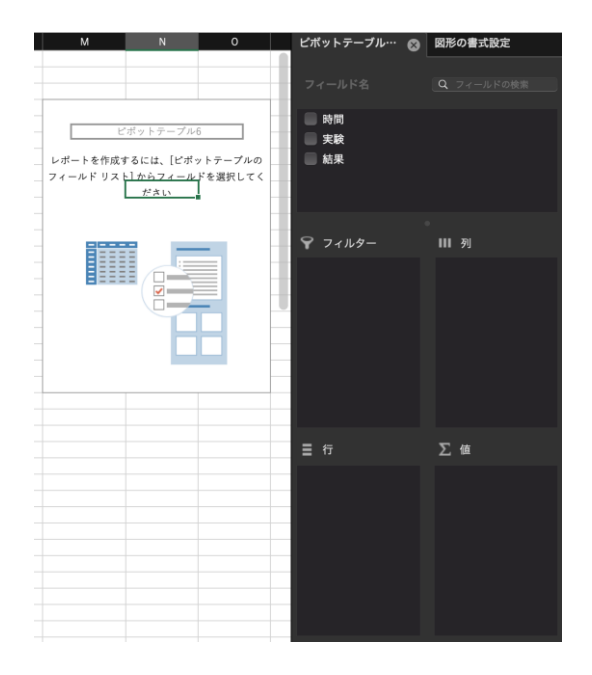

#### 【データの準備 3】

#### 「列」(あるいは「行」)と「値」へフィールド名を引っ張ると、合計 の結果が出ます。「合計/結果」の右側の コをクリックし、集計の方法を 「平均」に変更します。

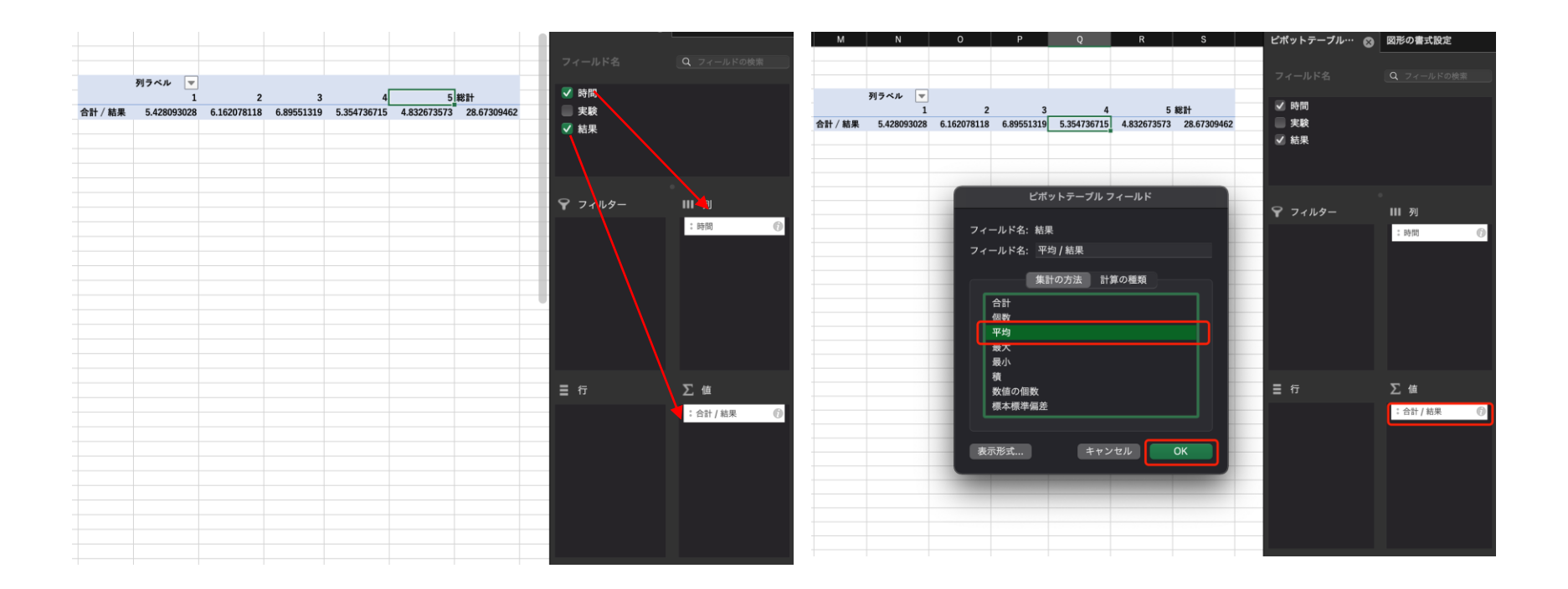

#### 【データの準備 4】

もう一回「フィールド名」の「結果」を「値」へ引っ張り、前回のプロ セスを繰り返します。「標準偏差」を選択し、平均と標準偏差を計算し ます。「列」にある「値」を「行」へ引っ張ると、各組みの実験結果の 平均と標準偏差が並びます。

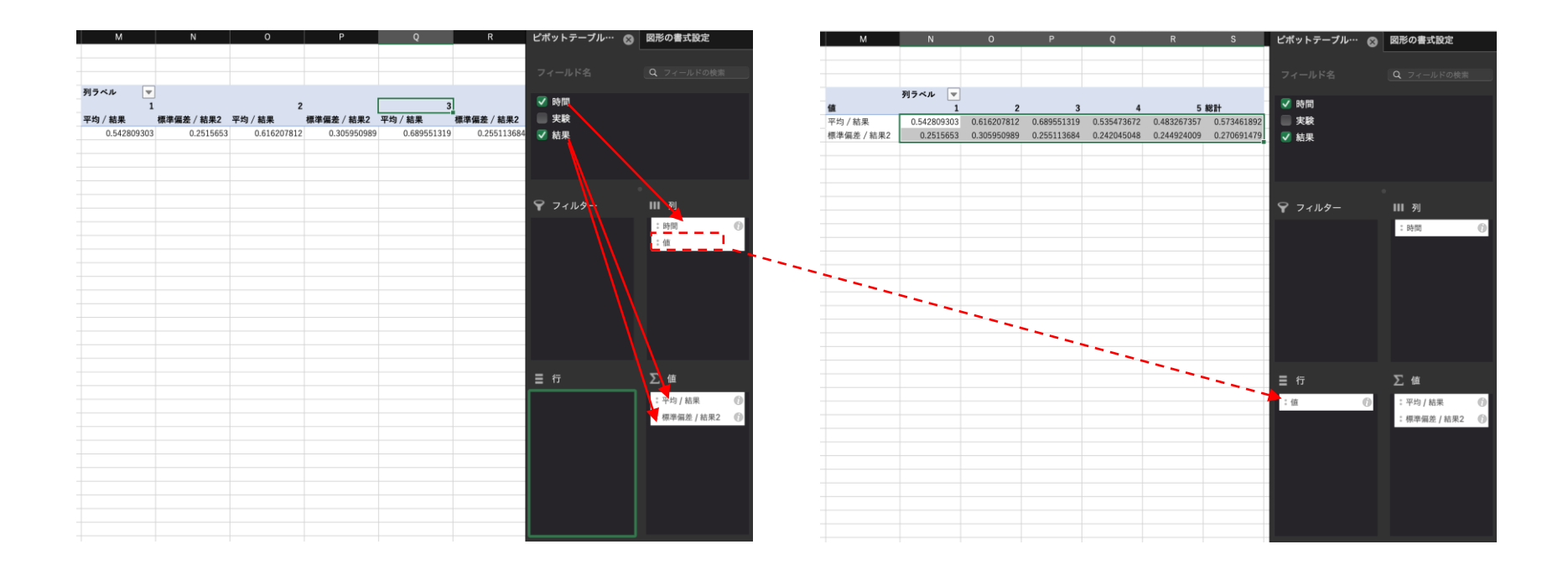

エラーバーの作り方 6

【折れ線グラフの作成】

計算された結果の平均のデータを選択し、折れ線グラフを作ります。

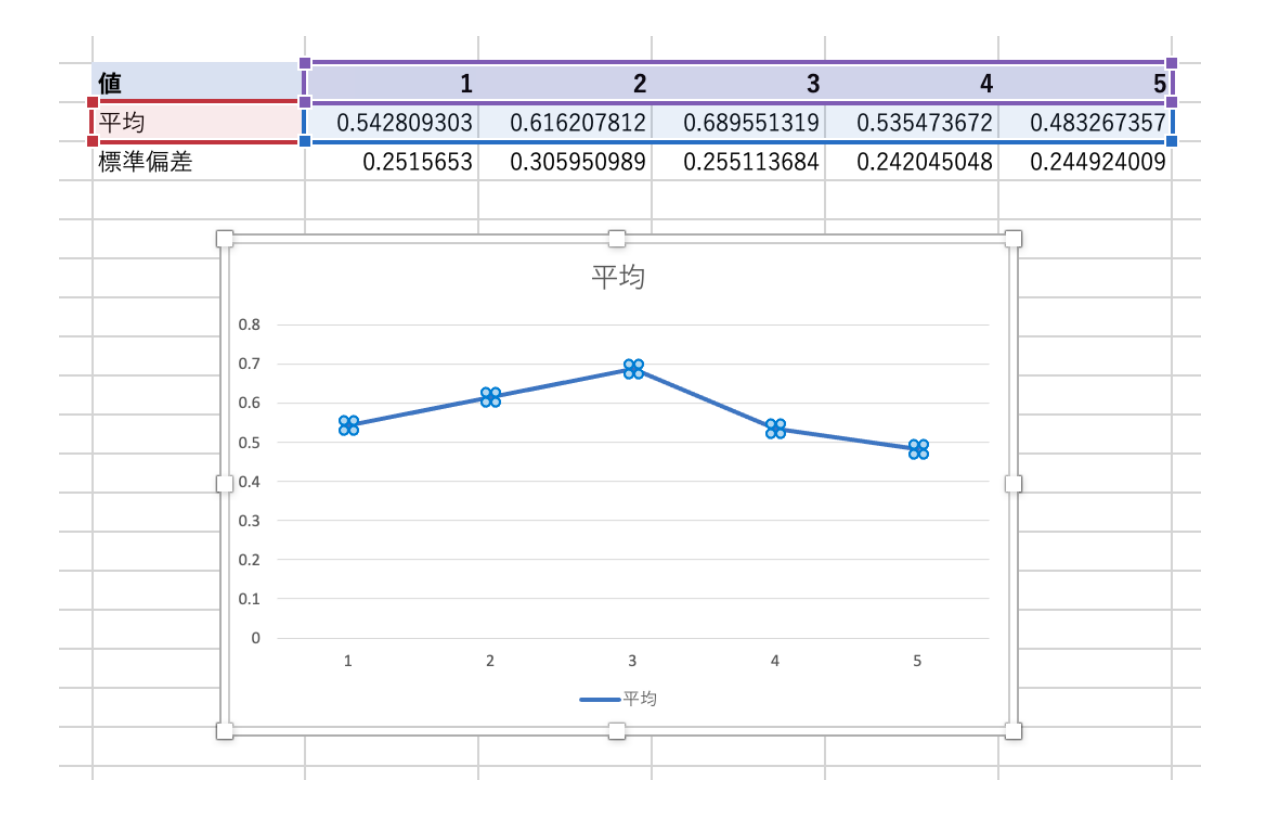

エラーバーの作り方 7

#### 【誤差の追加】

#### 「グラフのデザイン」ー「誤差範囲」ー「そのほかの誤差範囲オプショ ン」を順にクリックし、誤差範囲の書式を設定します。

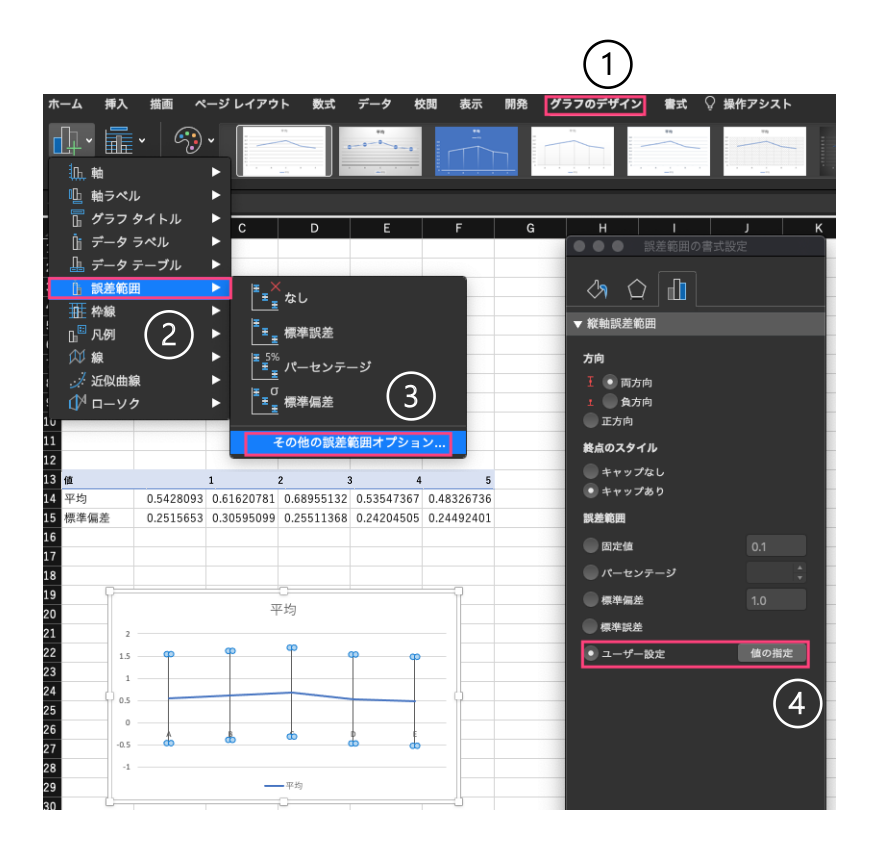

エラーバーの作り方 8

#### 【エラーバーの表示】

「ユーザー設定」の「値の設定」を選択し、「正の誤差の値」と「負の 誤差の値」を作った各組みの標準偏差へと範囲を変更すると、エラー バーのグラフが作成されます。

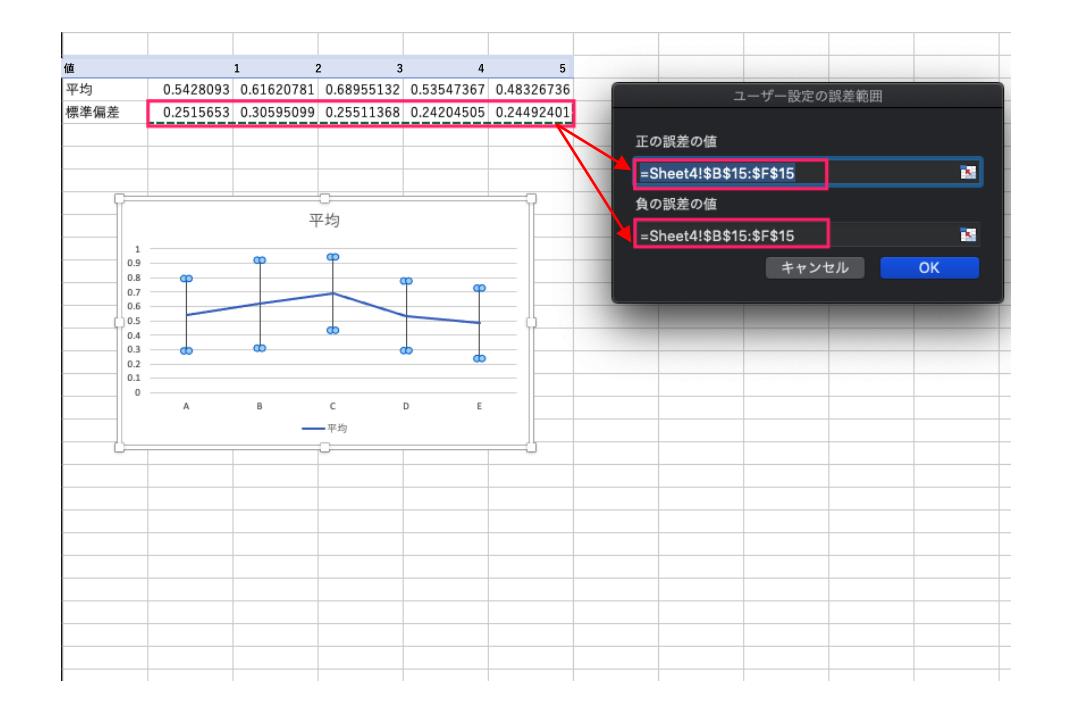

エラーバーの作り方 9

## 【グラフ要素の追加】 「タイトル」「軸ラベル」などのグラフ要素を追加します。

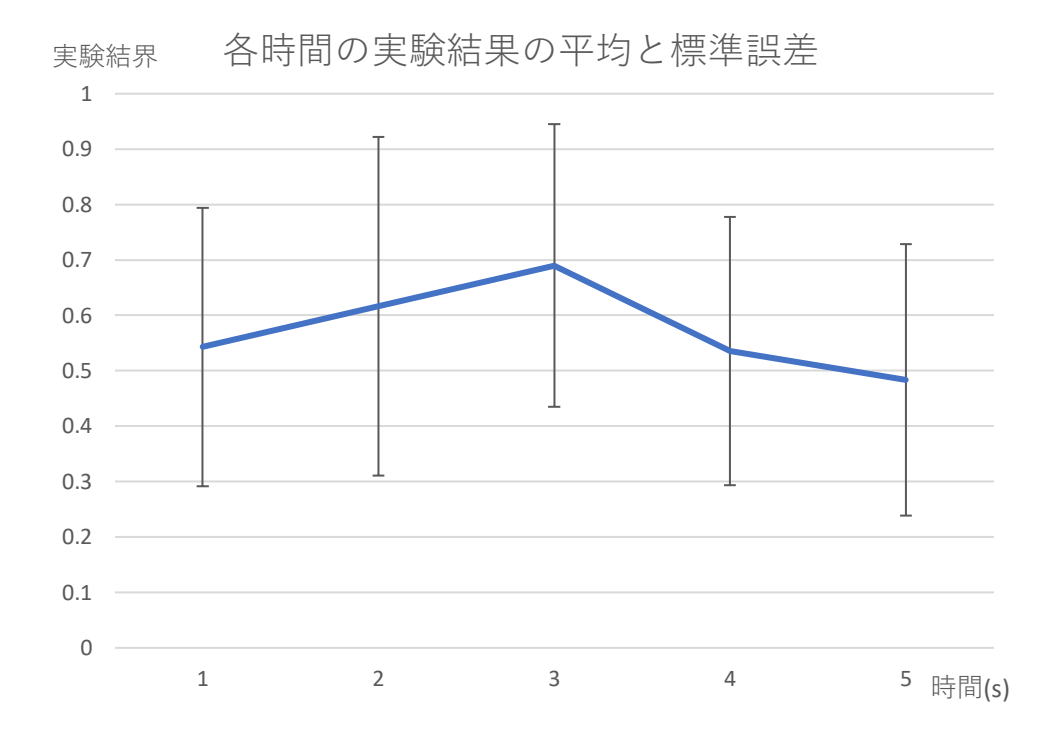

エラーバーの作り方 10

#### 【棒グラフの場合】

棒グラフでも作成できます。初めに棒グラフを選択して作成してもよい ですし、線グラフで作成後、棒グラフへ変更することもできます。

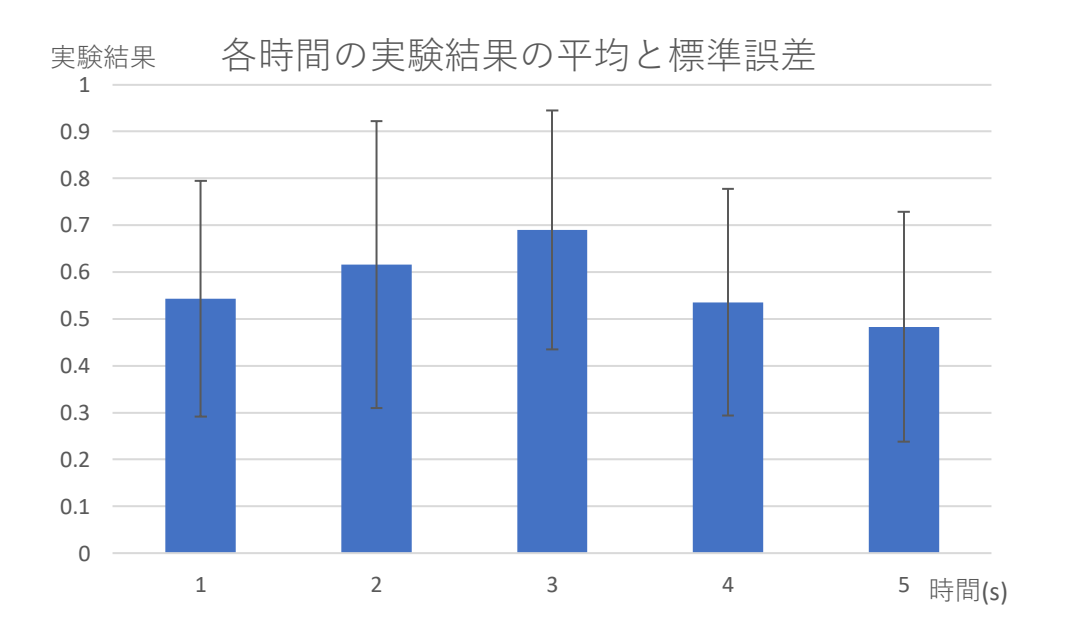